# alala<br>CISCO.

### **USER GUIDE**

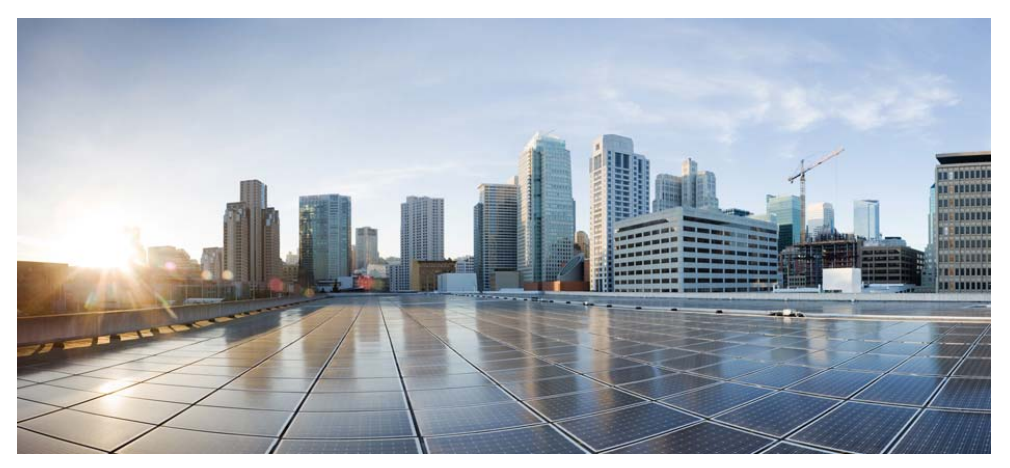

### **Cisco Aironet Universal AP Priming and Cisco AirProvision**

Last Updated: May 11, 2016

- [About this Guide](#page-3-0)
- [About Cisco Aironet Universal Access Points](#page-3-2)
- [About Priming a Universal AP and Cisco AirProvision](#page-3-1)
- [Overall Workflow for Priming a Universal AP](#page-7-0)
- [Process of Automatic Priming](#page-8-0)
- [Preparing for Manual Priming](#page-9-0)
- [Downloading and Installing Cisco AirProvision](#page-17-0)
- [Using Cisco AirProvision on Apple iPhones](#page-18-0)
- [Using Cisco AirProvision on Android Smartphones](#page-22-0)
- [Using Cisco AirProvision on Windows Smartphones](#page-29-0)
- [Checking whether the AP is Successfully Primed](#page-34-0)
- [Resetting or Unpriming the AP](#page-35-0)
- [AP Status LED States](#page-36-0)
- [Supported Cisco Aironet Series Universal Access Points](#page-37-0)
- [FAQs](#page-38-0)
- [Related References](#page-40-0)

# <span id="page-3-0"></span>**1 About this Guide**

This guide provides instructions on how to prime a Cisco Aironet Universal Access Point (hereafter referred to *universal AP* or simply as *AP*).

This guide is to be read in conjunction with the following user guides:

- **•** [Cisco Wireless LAN Controller Configuration Guide](http://www.cisco.com/c/en/us/td/docs/wireless/controller/8-0/configuration-guide/b_cg80.html) [URL for release 8.0 configuration guide:](http://www.cisco.com/c/en/us/td/docs/wireless/controller/8-0/configuration-guide/b_cg80.html)  http://www.cisco.com/c/en/us/td/docs/wireless/controller/8-0/configuration-guide/b\_cg80.html
- **•** [Cisco IOS Configuration Guide for Autonomous Aironet Access Points](http://www.cisco.com/c/en/us/td/docs/wireless/access_point/15-3-3/configuration/guide/cg15-3-3.html) URL for Cisco IOS Release 15.3(3)JAB configuration guide: http://www.cisco.com/c/en/us/td/docs/wireless/access\_point/15-3-3/configuration/guide/cg15-3-3. html

# <span id="page-3-2"></span>**2 About Cisco Aironet Universal Access Points**

Cisco Aironet Universal Access Points address the worldwide regulatory compliance requirements for APs, by dynamically setting their regulatory domain and country configurations based on their geographical location. A universal access point, hence, allows the user to reconfigure its regulatory domain whenever required by the user.

Cisco Aironet Universal Access Points are unlike the current Cisco Aironet Access Point models which have a fixed regulatory domain – such as -A, -E, etc – and are shipped with a permanent preconfigured regulatory compliance configuration. The regulatory domain and country configurations for AP models with a fixed regulatory domain cannot be modified.

For the list of Cisco Aironet access point series which offer universal access point models, see [Supported Cisco Aironet Series Universal Access Points, page 38](#page-37-0).

# <span id="page-3-1"></span>**3 About Priming a Universal AP and Cisco AirProvision**

Priming is the process where the regulatory domain and country configuration for the universal access point is set. The regulatory domain and country configuration for your access point define the valid set of channels and allowed power levels for the country where your AP is installed.

A universal access point can get primed in two ways:

- [Manual Priming,](#page-4-0) using the Cisco AirProvision mobile application
- [Automatic Priming](#page-6-0), through Cisco Neighbor Discovery Protocol (NDP) message propagation

To get started with priming your universal AP, see [Overall Workflow for Priming a Universal AP,](#page-7-0)  [page 8](#page-7-0).

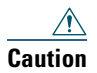

**Caution** When you reset a primed universal AP, via either software or hardware methods, the AP becomes unprimed. For more information, see [Resetting or Unpriming the AP, page 36.](#page-35-0)

### <span id="page-4-0"></span>**Manual Priming**

You can manually prime a universal access point using the Cisco AirProvision mobile application.

During priming, the smartphone running Cisco AirProvision and the universal AP need to be on the same WLAN with the smartphone connected to that universal AP's SSID.

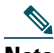

**Note** For manual priming to work, ensure that the smartphone running Cisco AirProvision and the universal AP need to be on the same WLAN. The smartphone should be in the same subnet as the management interface of the AP, such that you should be able to ping the AP from the smartphone.

Cisco AirProvision uses the geographical location of the smartphone on which it is running, to decide on the regulatory domain for priming the AP. Cisco AirProvision uses both the GPS coordinates from the smartphone's GPS unit, and the Mobile Country Code advertised by cellular phone network towers, to properly determine the location of the smartphone. AirProvision's communication with the universal AP happens on a secure channel.

Any universal AP that was previously primed to a different country and regulatory domain, will require manual priming to correct its country configuration.

For new installations involving universal APs, you need to manually prime at least one universal AP in the radio frequency (RF) neighborhood. After an AP has been successfully manually primed, then other universal APs in the RF neighborhood can get primed via [Automatic Priming](#page-6-0). However, if automatic priming fails, you need to manually prime the AP.

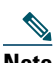

**Note** Automatic priming does not work for Autonomous mode APs. Each autonomous mode AP needs to be manually primed.

To get started with priming your universal AP, see [Overall Workflow for Priming a Universal AP,](#page-7-0)  [page 8](#page-7-0).

### <span id="page-5-0"></span>**Smart Phone Requirements**

#### **Supported Smartphone Platforms**

Cisco AirProvision is supported only on smartphone platforms and will not operate on tablet, personal, and desktop computers. Cisco AirProvision is supported on the following smartphone platforms:

- **•** Apple iPhones running Apple iOS 7.0 or higher
- **•** Android 4.0 or higher
- **•** Windows Phone 8.0 or higher

Cisco AirProvision is available for download from iOS App Store, Google Play Store, and Windows Phone Store.

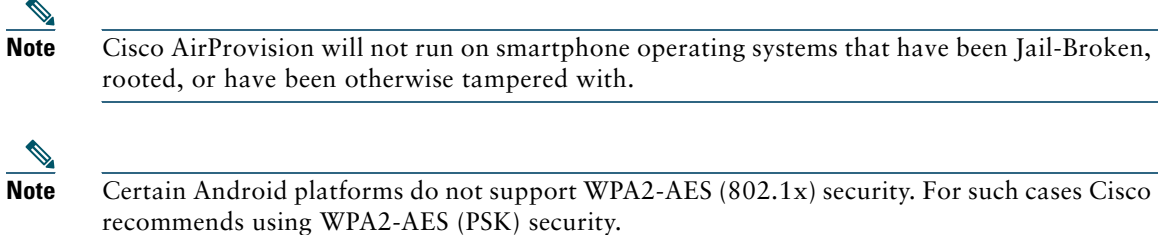

#### **Internet Access**

The smartphone running Cisco AirProvision must have the ability to access the Internet, via Wi-Fi or a cellular data connection. The smartphone's Wi-Fi capability is required during manual priming.

### **GPS Capability**

A smartphone having GPS capability is preferred. However, Cisco AirProvision can use both the Mobile Country Code advertised by cellular phone network towers and, if available, the GPS coordinates from the smartphone's GPS unit, to determine the location of the smartphone. During the manual priming process, the smartphone must be in range, and associated to, a cellular tower.

### <span id="page-6-0"></span>**Automatic Priming**

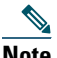

**Note** For new installations involving universal APs, you need to manually prime at least one universal AP in the RF neighborhood. Only then can other universal APs in the RF neighborhood can get primed via automatic priming. However, if automatic priming fails, you need to manually prime the AP.

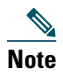

**Note** Automatic priming works only for Lightweight APs and not for Autonomous mode APs.

Automatic priming relies on Cisco's proprietary Neighbor Discovery mechanism. A primed universal AP in an RF neighborhood sends out its valid regulatory domain and country configuration in a securely encrypted segment of its 802.11 beacon's frame. A lightweight universal AP awaiting priming can identify secure Cisco Universal APs in the RF neighborhood, and learns the domain configurations from an adjacent primed AP's 802.11 beacons frame. Invalid and malicious rogues are filtered out.

For new installations, the very first universal AP to be primed will need to be primed manually using Cisco AirProvision. Once that first universal AP is primed, any other unprimed universal AP booting up in the same network neighborhood receives the same priming information via Cisco NDP (Neighbor Discovery Protocol) from the primed AP. The new unprimed AP takes up the priming information and then reboots as a primed AP. For a look at this process, see [Process of Automatic](#page-8-0)  [Priming, page 9](#page-8-0).

If automatic priming doesn't work or is unavailable, then the lightweight AP will need to be manually primed using Cisco AirProvision.

**Note** Cisco NDP information from APs with static regulatory domains (i.e. non-universal access points) are not used for automatic priming of new universal APs.

### <span id="page-7-0"></span>**4 Overall Workflow for Priming a Universal AP**

### $\mathscr{D}$

**Note** If your AP was previously primed at another country, then for reinstalling at a new country you need to first reset the AP as described in [Resetting or Unpriming the AP, page 36](#page-35-0), and then continue with the following workflow.

**Step 1** Boot up the universal AP.

For a universal AP awaiting priming, its status LED cycles through Red-Green-Off. For more information on the LED states, see [AP Status LED States, page 37.](#page-36-0)

The universal AP can be running either a Lightweight AP software image or an Autonomous AP software image.

- **•** Lightweight APs can get primed automatically, and if that doesn't work you will need to manually prime it. For details, see [Automatic Priming, page 7](#page-6-0), and then see [Process of](#page-8-0)  [Automatic Priming, page 9.](#page-8-0)
- **•** Autonomous mode APs can be primed only manually.

To proceed with manual priming, go to [Step 2](#page-7-1).

- <span id="page-7-1"></span>**Step 2** Prepare the AP for manual priming. See [Preparing for Manual Priming, page 10.](#page-9-0)
- <span id="page-7-2"></span>**Step 3** Download and install the Cisco AirProvision app on a smartphone. Depending on the smartphone's platform, you can download Cisco AirProvision from iOS App Store, Google Play Store, or Windows Phone Store.
- <span id="page-7-3"></span>**Step 4** Use Cisco AirProvision for manually priming the AP. Depending on your smartphone model, see:
	- **•** [Using Cisco AirProvision on Apple iPhones, page 19](#page-18-0)
	- **•** [Using Cisco AirProvision on Android Smartphones, page 23](#page-22-0)
	- **•** [Using Cisco AirProvision on Windows Smartphones, page 30](#page-29-0)
- **Step 5** The AP automatically reboots and comes online. It is now fully functional. To confirm that the AP is successfully primed, see [Checking whether the AP is Successfully Primed, page 35.](#page-34-0)

# <span id="page-8-0"></span>**5 Process of Automatic Priming**

 $\mathscr{P}$ 

**Note** To better understand the following process, first see [Automatic Priming, page 7](#page-6-0).

For a universal AP in the process of getting primed via Cisco NDP, its status LED blinks Blue, White, or Amber depending on which AP series it is. For more information on the LED states, see [AP Status](#page-36-0)  [LED States, page 37](#page-36-0).

The process of automatic priming is as follows:

- **1.** Upon boot up, a lightweight universal AP joins the wireless LAN controller (WLC) just like any non-universal lightweight AP.
- **2.** The universal AP, while continuing to stay connected to the controller, will be scanning the 2.4 GHz and 5 GHz band for NDP messages from neighboring universal APs. NDP messages are sent, by default, every 60 seconds. Therefore, a newly booted AP may need more than a minute after successfully joining a controller, before detecting and using the NDP messages from an already primed Universal AP in the neighborhood.
- **3.** If automatic priming is available, then the universal AP receives country information, reboots and rejoins the controller as a primed AP. To ensure that your AP is properly primed, see [Checking](#page-34-0)  [whether the AP is Successfully Primed, page 35](#page-34-0). If automatic priming is unavailable or does not work, the lightweight AP waits for you to manually

prime it. To proceed with manual priming, go to [Step 2](#page-7-1) in the [Overall Workflow for Priming a](#page-7-0)  [Universal AP.](#page-7-0)

# <span id="page-9-0"></span>**6 Preparing for Manual Priming**

For both lightweight and autonomous mode access points that are awaiting manual priming, both the 2.4 GHz and 5 GHz radios are on. SSIDs will broadcast only on the 2.4 GHz band, but at a lower power level that is acceptable in all regulatory domains. SSIDs will not be broadcast on the 5 GHz radio until the AP is primed. The 5 GHz radio will operate in scanner mode and cannot be altered to any other station-role until the AP is primed.

If you need to ensure that your universal AP is unprimed, see [Recognizing an Unprimed Universal AP,](#page-9-1)  [page 10](#page-9-1).

To prepare a WLC and the lightweight universal AP for manual priming, see [Preparing a WLC and](#page-10-0)  [Lightweight AP for Manual Priming, page 11.](#page-10-0)

To prepare an autonomous mode AP for manual priming, see [Preparing an Autonomous AP for](#page-15-0)  [Manual Priming, page 16.](#page-15-0)

### <span id="page-9-1"></span>**Recognizing an Unprimed Universal AP**

For an unprimed Lightweight AP:

- **•** On running the **show ap summary** command on the WLC, you see that the Country shows 'UX'.
- **•** On running the **show ap config general** *ap-name* command on the WLC, you see that the Universal AP Prime Status is 'Unprimed'.
- **•** In the WLC GUI, go to **Wireless > Access Points > All APs**, and click the AP name to see the details. In the **Advanced** tab, the Country Code is 'UX' and Universal Prime Status is 'Unprimed'.

For an unprimed autonomous mode AP:

**•** On running the show controllers d0 command, you see that the Carrier Set is 'UX'. This information can be seen via the AP GUI also.

### <span id="page-10-0"></span>**Preparing a WLC and Lightweight AP for Manual Priming**

For manual priming to work, your smartphone must connect to the SSID broadcasted by the universal AP that needs to be primed. If your WLC already has access points with static regulatory domains joined, you need to isolate the universal AP in a separate AP group. To ensure this, you must:

**1.** Create a new WLAN on WLC, called 'Universal' for example. This new WLAN will be using a WLAN ID of 17 or greater. This WLAN should be able to reach the management IP of the controller.

For Cisco 2500 Series Wireless Controllers, the WLAN ID cannot be greater than 16. Hence, the process is different for these controllers. See [Preparing a 2500 Series Controller for Manual](#page-13-0)  [Priming, page 14.](#page-13-0)

- **2.** Create a new custom AP group, called 'UniversalAP-Priming' for example, to which only the SSID of the WLAN 'Universal' is added.
- **3.** Add only the universal APs that are awaiting priming, to this new AP group. This ensures that all universal APs that are awaiting priming, will be broadcasting the SSID of the WLAN 'Universal'.

The above steps are elaborated in the following procedure.

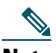

**Note** Only the mandatory configuration steps specific to preparing a WLC and lightweight AP for manual priming, is provided in the following procedure. For generic details on the configuration steps, see the *WLANs* chapter of the *Cisco Wireless LAN Controller Configuration Guide*[, at the following URL:](http://www.cisco.com/c/en/us/td/docs/wireless/controller/8-0/configuration-guide/b_cg80/b_cg80_chapter_01000100.html) http://www.cisco.com/c/en/us/td/docs/wireless/controller/8-0/configuration-guide/b\_cg80/b\_c g80\_chapter\_01000100.html

- **Step 1** Open the WLC graphical user interface (GUI)
- **Step 2** Choose **WLANs** to open the WLANs page.
- **Step 3** Create a new WLAN by choosing **Create New** from the drop-down list and clicking **Go**. The **WLANs > New** page appears.
- **Step 4** From the **Type** drop-down list, choose **WLAN** to create a WLAN.
- **Step 5** In the **Profile Name** text box, enter the profile name to be assigned to this WLAN. The profile name must be unique. For example, name it as 'Universal'.
- <span id="page-10-1"></span>**Step 6** In the **WLAN SSID** text box, enter the SSID to be assigned to this WLAN. This is the same SSID which the smartphone will need to connect to later, when priming the universal AP.
- **Step 7** From the WLAN ID drop-down list, choose an ID number of 17 or greater for this WLAN.

**Step 8** Click **Apply** to commit your changes. The WLANs > Edit page appears.

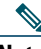

**Note** You can also open the WLANs > Edit page from the WLANs page by clicking the ID number of the WLAN that you want to edit.

- **Step 9** Go to **Security** tab > **Layer 2** tab.
	- **a.** Choose **Layer 2 Security** as 'WPA+WPA2'
	- **b.** Under **WPA+WPA2 Parameters** check the **WPA2-Policy AES** check box.
	- **c.** Under **Authentication Key Management** enable **802.1x** or **PSK**, based on your requirements.
- **Step 10** Go to the **Advanced** tab. Enable Universal Admin Support by checking the **Universal AP Admin** check box.
- **Step 11** On the **General** tab, select the **Status** check box to enable this WLAN. Alternatively, to enable the WLAN at a later stage:
	- **a.** Choose **WLANs** to open the WLANs page.
	- **b.** Enable or disable a WLAN from the WLANs page by selecting the check box to the left of that WLAN.
	- **c.** Choose **Enable Selected** from the drop-down list
	- **d.** Click **Go**.
	- **e.** Click **Apply**.
- **Step 12** Click **Apply** to commit your changes.
- **Step 13** Click **Save Configuration** to save your changes.

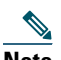

**Note** The following steps provide only the mandatory steps specific to creating an AP group for the purpose of manual priming. For generic details on creating AP groups on a WLC, see the *Configuring AP Groups* section in the *Cisco Wireless LAN Controller Configuration Guide*[,](http://www.cisco.com/c/en/us/td/docs/wireless/controller/8-0/configuration-guide/b_cg80/b_cg80_chapter_01011100.html)  [at this URL:](http://www.cisco.com/c/en/us/td/docs/wireless/controller/8-0/configuration-guide/b_cg80/b_cg80_chapter_01011100.html)

http://www.cisco.com/c/en/us/td/docs/wireless/controller/8-0/configuration-guide/b\_cg80/b\_c g80\_chapter\_01011100.html

- **Step 14** Choose **WLANs > Advanced > AP Groups** to open the AP Groups page.
- **Step 15** Click **Add Group** to create a new access point group. The Add New AP Group section appears at the top of the page.
- **Step 16** In the **AP Group Name** text box, enter a name for the group. For example, name it 'UniversalAP-Priming'.
- **Step 17** In the **NAS-ID** text box, enter the network access server identifier for the AP group.
- **Step 18** Click **Add**. The newly created access point group appears in the list of access point groups on the AP Groups page.
- **Step 19** Click the name of the group to edit this new group. The **AP Groups > Edit (General)** page appears.
- **Step 20** Choose the WLANs tab to open the **AP Groups > Edit (WLANs)** page.
- **Step 21** Click Add New to assign the previously created WLAN to this access point group. The Add New section appears at the top of the page.
- **Step 22** From the WLAN SSID drop-down list, choose the SSID of the WLAN, which is the one created in [Step 6.](#page-10-1)
- **Step 23** Click **Add** to add this WLAN to the access point group. No other WLAN should be added to this AP group.
- **Step 24** Choose the APs tab to assign the universal access point(s), that are to be manually primed, to this access point group.

The AP Groups > Edit (APs) page lists the access points that are currently assigned to this group as well as any access points that are available to be added to the group. If an access point is not currently assigned to a group, its group name appears as "default-group".

- **Step 25** Select the check box to the left of the access point name and click **Add APs** to add the universal access point to this access point group. No other APs should be added to this access point group.
- **Step 26** Click **Save Configuration**.

After the universal AP is associated to the AP group, it will reboot and rejoin the WLC. After this, proceed with [Step 3](#page-7-2), in the [Overall Workflow for Priming a Universal AP.](#page-7-0)

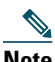

**Note** After the AP is successfully primed you need not maintain the custom WLAN or AP group created during the previous procedure. You can move the primed AP into any other AP group and assign that to a WLAN, with any ID, as per your requirements.

### <span id="page-13-0"></span>**Preparing a 2500 Series Controller for Manual Priming**

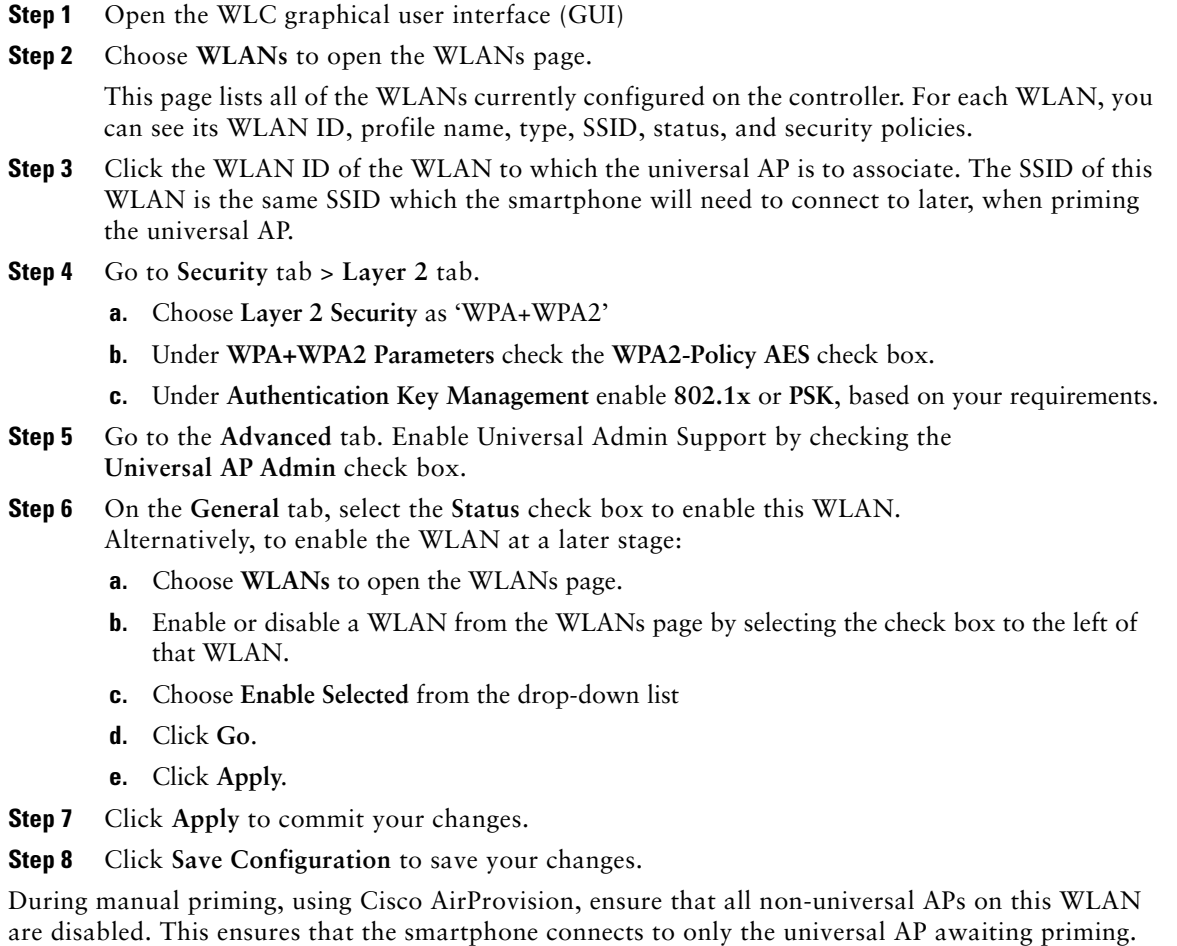

Once your configuration settings are committed, proceed with [Step 3,](#page-7-2) in the [Overall Workflow for Priming](#page-7-0)  [a Universal AP.](#page-7-0)

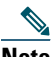

**Note** For information on WLANs and on changing WLAN settings, see the *WLANs* chapter of the *Cisco Wireless LAN Controller Configuration Guide*[, at the following URL:](http://www.cisco.com/c/en/us/td/docs/wireless/controller/8-0/configuration-guide/b_cg80/b_cg80_chapter_01000100.html) http://www.cisco.com/c/en/us/td/docs/wireless/controller/8-0/configuration-guide/b\_cg80/b\_c g80\_chapter\_01000100.html

### <span id="page-15-0"></span>**Preparing an Autonomous AP for Manual Priming**

### $\mathscr{D}$

**Note** Only the mandatory configuration steps specific to preparing an autonomous mode AP for manual priming, is provided in the following procedure. For generic details on configuring an autonomous AP, see the *Configuring the Access Point for the First Time* chapter of the *Cisco IOS Configuration Guide for Autonomous Aironet Access Points*[, at the following URL:](http://www.cisco.com/c/en/us/td/docs/wireless/access_point/15-3-3/configuration/guide/cg15-3-3/cg15-3-3-chap4-first.html) http://www.cisco.com/c/en/us/td/docs/wireless/access\_point/15-3-3/configuration/guide/cg15- 3-3/cg15-3-3-chap4-first.html

- **Step 1** Open your Internet browser.
- **Step 2** Enter the wireless device IP address, assigned by the DHCP server, in the browser address line and press Enter. An Enter Network Password screen appears.
- **Step 3** Press Tab to bypass the Username field and advance to the Password field.
- **Step 4** Enter the case-sensitive password 'Cisco' and press Enter. The Summary Status page appears.
- **Step 5** Go to **Easy Setup > Network Configuration**. Here, you can leave the following Network Configuration settings with their default values:

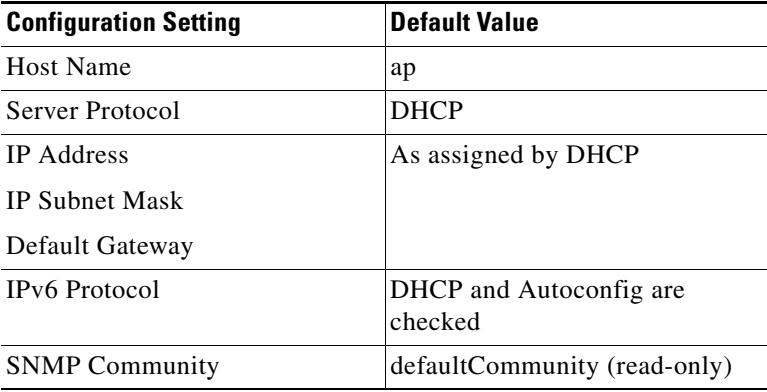

| <b>Configuration Field</b> | To be set as                                                                                                    |
|----------------------------|----------------------------------------------------------------------------------------------------|
| <b>SSID</b>                | Enter the SSID to be broadcasted by the radio.                                                                                                    |
|                            | The SSID that is specified for the 2.4 GHz radio is the same one to<br>which the smartphone running Cisco AirProvision should connect<br>to during priming. |
| Broadcast SSID in Beacon   | Check this check box                                                                                                    |
| Universal AP Admin Mode    | Enable                                                                                                    |
| Security                   | WPA/WPA2                                                                                                    |
| Role in Radio Network      | Access Point                                                                                                    |
| <b>VLAN</b>                | No VLAN.                                                                                                    |
|                            | However, if you are using a VLAN, then it should be able to reach<br>the autonomous AP's management IP address.                                             |
| Optimize Radio Network for | Default                                                                                                    |
| <b>Aironet Extensions</b>  | Enable                                                                                                    |
| Channel                    | Least-Congested                                                                                                    |
| Power                      | Maximum                                                                                                    |

<span id="page-16-0"></span>**Step 6** Under **Radio Configuration**, for **Radio 2.4 GHz**, set the following configuration values:

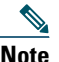

The 5 GHz radio will be Scanner mode. It cannot be configured until the AP is primed.

- **Step 7** Click **Apply** to save your settings.
- **Step 8** Click **Network Interfaces** to browse to the Network Interfaces Summary page.
- **Step 9** Click the Dot11Radio 0 radio interface to browse to the Network Interfaces: Radio Status page.
- **Step 10** Click the **Settings** tab to browse to the Settings page for the radio interface.
- **Step 11** Click **Enable** to enable the radio.

**Step 12** Click **Apply**.

- **Step 13** Go to **Security > SSID Manager**. This opens the Security: Global SSID Manager page.
- **Step 14** In the **Current SSID List,** click the SSID associated to 2.4 GHz radio (as configured in [Step 6\)](#page-16-0). For that SSID, check the **Universal AP Admin Mode** check box.
- **Step 15** Click **Apply** to save your settings.

After this, proceed with [Step 3,](#page-7-2) in the [Overall Workflow for Priming a Universal AP](#page-7-0).

### <span id="page-17-0"></span>**7 Downloading and Installing Cisco AirProvision**

**Step 1** For Android smartphones, go to your phone's settings and select:

- **•** Allow installation from unknown sources
- **•** Allow USB debugging
- **Step 2** Depending on the smartphone's platform, you can download Cisco AirProvision from iOS App Store, Google Play Store, or Windows Phone Store. Download and install the Cisco AirProvision app on your smartphone.

Once Cisco AirProvision is installed, continue with [Step 4](#page-7-3) in the [Overall Workflow for Priming a](#page-7-0)  [Universal AP.](#page-7-0)

### <span id="page-18-0"></span>**8 Using Cisco AirProvision on Apple iPhones**

**Step 1** Ensure that your phone is connected to the Internet via a Wi-Fi connection or a cellular data connection. Also ensure that the cellular phone network connection, and GPS (if available) are active.

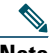

**Note** If the cellular network connection signal is absent, then Cisco AirProvision will display a message stating, '*Cannot determine your current location*!'

- **Step 2** Start the Cisco AirProvision application. If your iPhone is jailbroken, then the following message is displayed and AirProvision stops. *This iPhone is jail-broken. The application cannot run on a jail-broken phone*
- **Step 3** Login using your Cisco CCO (Cisco Connections Online) login credentials.

- **Note** To have Cisco CCO login credentials, you need to be one of the following types of users:
	- 1. Cisco customers qualified for this service with valid support agreements in place 2. Cisco Partners with qualified agreements in place

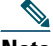

**Note** If you have forgotten the password, then tap the **Forgot Password?** link to go to Cisco.com to reset/retrieve your password.

- **Step 4** AirProvision checks whether your phone is connected to a Wi-Fi network via a universal AP.
	- **•** If yes, you will be prompted to login to the universal AP using admin credentials
	- If not, go to the Apple iOS settings menu to connect to the SSID, that has been enabled for Universal AP Admin Support (as described in [Preparing for Manual Priming, page 10\)](#page-9-0). If the Wi-Fi network (WLAN) is secured, you will be prompted for the pre-shared key or the credentials for connecting to it. Once the phone is connected to the universal AP as a wireless client, you will be prompted to login in to the AP.

**Step 5** Log in to the universal AP, using admin credentials. The default factory shipped User name is 'Cisco' and Password is 'Cisco', and are case sensitive.

Upon successfully logging into the universal AP via Cisco AirProvision, the AP's status LED blinks Green or Teal (depending on your AP series) for 15 seconds. For more information on the LED states, see [AP Status LED States, page 37.](#page-36-0)

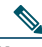

**Note** You are recommended to change the default factory shipped admin credentials after priming. Admin credentials for autonomous mode APs is Level 15 privilege user credentials, as configured on the AP. Admin credentials for lightweight APs is the AP user credentials as configured on the Wireless LAN Controller.

Depending on the configuration of the AP, the following scenarios are possible:

**a. Correctly configured AP-**

If the AP is already configured correctly based on the location of the smartphone, the **Configure** and **Audit** buttons will be disabled, the following details are displayed along with the message '*Universal AP is configured correctly*':

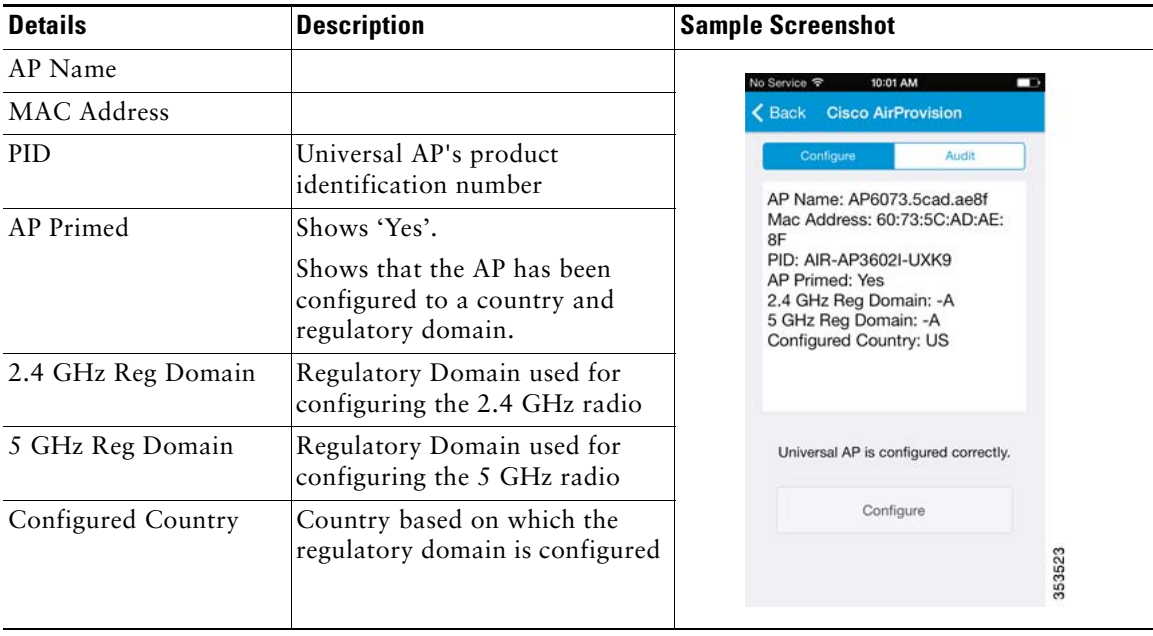

#### **b. Fresh out of the box AP-**

If the AP has not been configured before, then the following details are displayed. Tap **Configure** to configure (i.e. to prime) the AP.

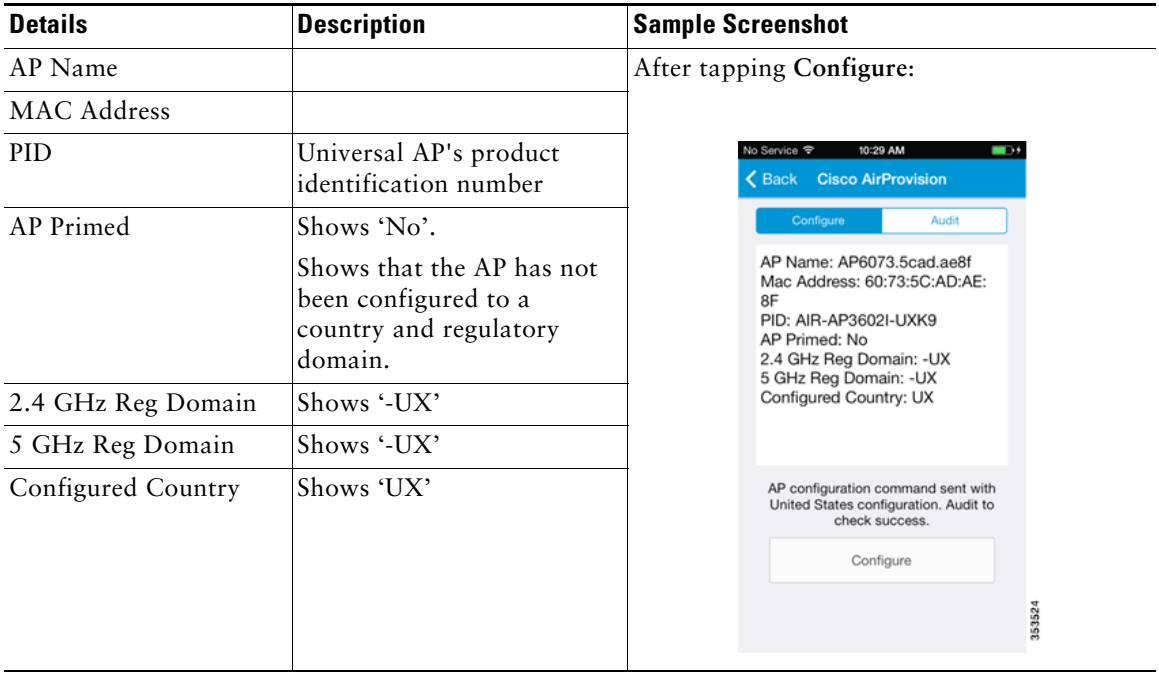

After the configuration command is sent to the AP, the AP will automatically reboot and come online. For a universal AP in the process of getting primed via Cisco AirProvision, its status LED blinks Blue or Amber depending on which AP series it is. For more information on the LED states, see [AP Status LED States, page 37.](#page-36-0)

Once the AP reboots and comes online, it is fully functional. To confirm that the AP is successfully primed, see [Checking whether the AP is Successfully Primed, page 35.](#page-34-0)

#### **c. AP previously configured to another country-**

If the AP was configured to another country, the **AP Primed** field shows 'Yes'. The last configured regulatory domain and country is displayed in the details.

If the configuration continues to be correct, the **Configure** button will be disabled. You can tap **Audit** to double-check the configuration.

If the configuration is wrong (i.e. mismatched), tap **Audit** to reconfigure the AP. The following is a sample screenshot taken after tapping **Audit**.

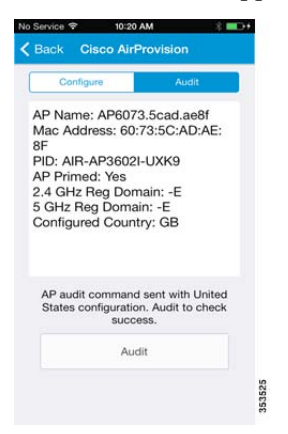

After the audit command is sent to the AP, the AP will automatically reboot and come online. For a universal AP in the process of getting primed via Cisco AirProvision, its status LED blinks Blue or Amber depending on which AP series it is. For more information on the LED states, see [AP Status LED States, page 37.](#page-36-0)

Once the AP reboots and comes online, it is fully functional. To confirm that the AP is successfully primed, see [Checking whether the AP is Successfully Primed, page 35.](#page-34-0)

## <span id="page-22-0"></span>**9 Using Cisco AirProvision on Android Smartphones**

**Step 1** Ensure that your phone is connected to the Internet via a Wi-Fi connection or a cellular data connection. Also ensure that the cellular phone network connection, and GPS (if available) are active.

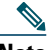

**Note** If the cellular network connection signal is absent, then Cisco AirProvision will display a message stating, '*Cannot determine your current location*!'

**Step 2** Start the Cisco AirProvision application.

If the android phone is rooted, then the following message is displayed and AirProvision stops.

*This Android is rooted. The application cannot run on a rooted phone*

**Step 3** Login using your Cisco CCO (Cisco Connections Online) login credentials. On successful authentication, a list of available Wi-Fi networks is displayed, as shown in the following screenshot.

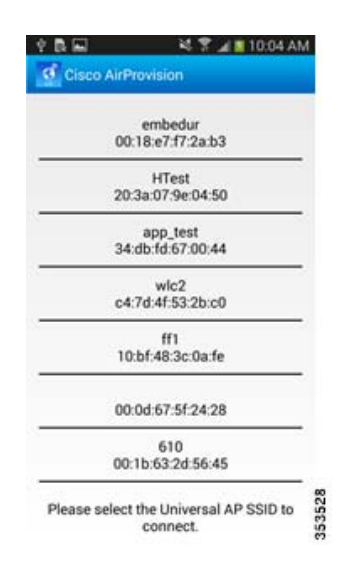

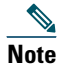

- **Note** To have Cisco CCO login credentials, you need to be one of the following types of users:
	- 1. Cisco customers qualified for this service with valid support agreements in place
	- 2. Cisco Partners with qualified agreements in place

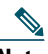

**Note** If you have forgotten the password, then tap the **Forgot Password?** link to go to Cisco.com to reset/retrieve your password.

**Step 4** Touch the Wi-Fi network (i.e. the SSID) of the universal AP which is to be configured, to connect to it as a wireless client. This SSID is the one which has been enabled for Universal AP Admin Support (as described in [Preparing for Manual Priming, page 10](#page-9-0)). If the Wi-Fi network (WLAN) is secured, you will be prompted for the pre-shared key or the credentials for connecting to it.

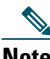

**Note** If the Wi-Fi network you have connected to is not via a universal AP, then AirProvision tells you – '*Not a Universal AP. Please connect to a universal AP to use the application'.*

Once the phone is connected to the universal AP as a wireless client, you will be prompted to login in to the AP.

**Step 5** Log in to the universal AP, using admin credentials. The default factory shipped User name is 'Cisco' and Password is 'Cisco', and are case sensitive.

Upon successfully logging into the universal AP via Cisco AirProvision, the AP's status LED blinks Green or Teal (depending on your AP series) for 15 seconds. For more information on the LED states, see [AP Status LED States, page 37.](#page-36-0)

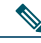

**Note** You are recommended to change the default factory shipped admin credentials after priming. Admin credentials for autonomous mode APs is Level 15 privilege user credentials, as configured on the AP. Admin credentials for lightweight APs is the AP user credentials as configured on the Wireless LAN Controller.

Depending on the configuration of the AP, the following scenarios are possible:

#### **a. Correctly configured AP-**

If the AP is already configured correctly based on the location of the smartphone, the **Configure** and **Audit** buttons will be disabled, the following details are displayed along with the message '*Universal AP is configured correctly*':

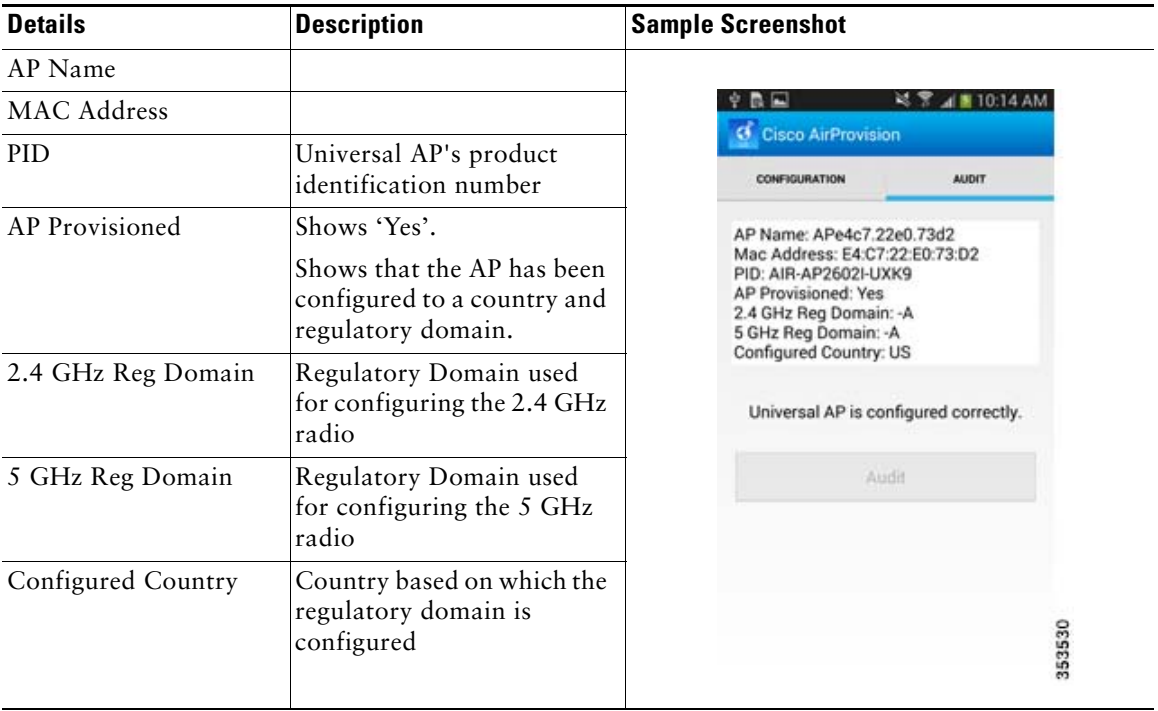

#### **b. Fresh out of the box AP-**

If the AP has not been configured before, then the following details are displayed. Touch **Configure** to configure (i.e. to provision) the AP.

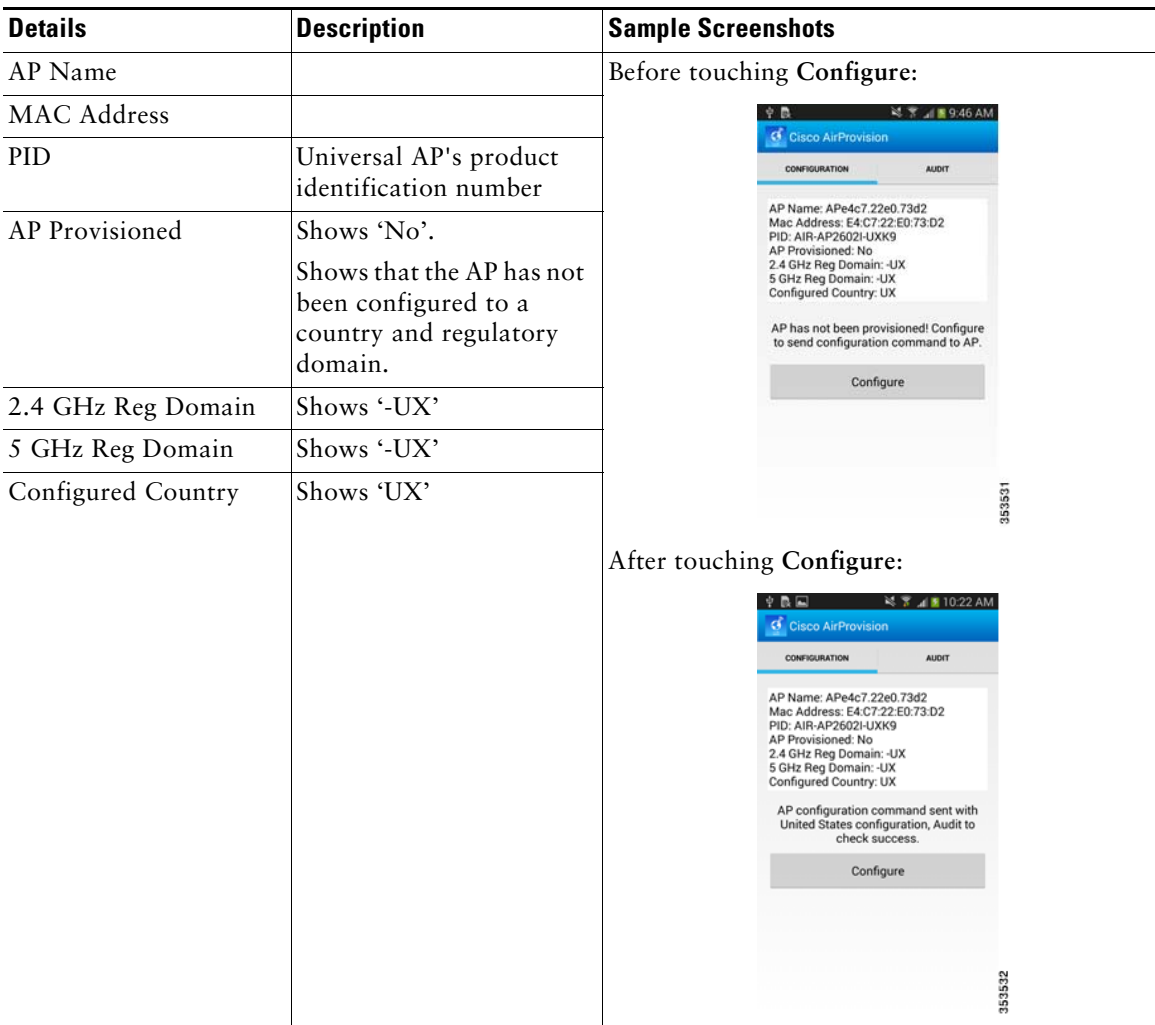

After the configuration command is sent to the AP, the AP will automatically reboot and come online. For a universal AP in the process of getting primed via Cisco AirProvision, its status LED blinks Blue or Amber depending on which AP series it is. For more information on the LED states, see [AP Status LED States, page 37.](#page-36-0)

Once the AP reboots and comes online, it is fully functional. To confirm that the AP is successfully primed, see [Checking whether the AP is Successfully Primed, page 35.](#page-34-0)

#### **c. AP previously configured to another country-**

If the AP was configured to another country, the **AP Provisioned** field shows 'Yes'. The last configured regulatory domain and country is displayed in the details.

If the configuration continues to be correct, the **Configure** button will be disabled. You can tap **Audit** to double-check the configuration.

If the configuration is wrong (i.e. mismatched), tap **Audit** to reconfigure the AP. The sequence of actions is shown in the following screenshots.

Before tapping **Audit**:

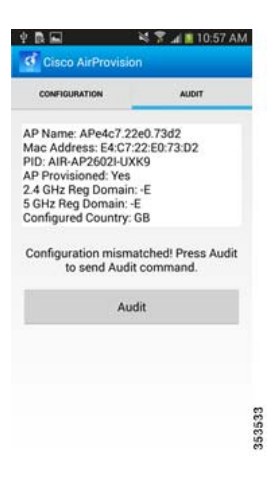

After tapping **Audit**:

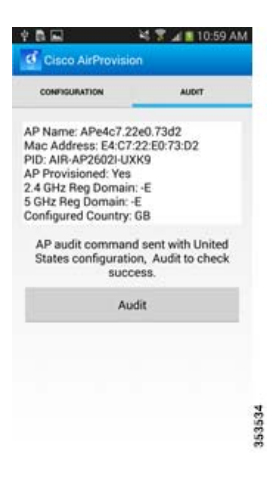

After the audit command is sent to the AP, the AP will automatically reboot and come online. For a universal AP in the process of getting primed via Cisco AirProvision, its status LED blinks Blue or Amber depending on which AP series it is. For more information on the LED states, see [AP Status LED States, page 37.](#page-36-0)

Once the AP reboots and comes online, it is fully functional. To confirm that the AP is successfully primed, see [Checking whether the AP is Successfully Primed, page 35.](#page-34-0)

# <span id="page-29-0"></span>**10 Using Cisco AirProvision on Windows Smartphones**

**Step 1** Ensure that your phone is connected to the Internet via a Wi-Fi connection or a cellular data connection. Also ensure that the cellular phone network connection, and GPS (if available) are active.

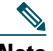

**Note** If the cellular network connection signal is absent, then Cisco AirProvision will display a message stating, '*Cannot determine your current location*!'

- **Step 2** Start the Cisco AirProvision application.
- **Step 3** Login using your Cisco CCO (Cisco Connections Online) login credentials.

- **Note** To have Cisco CCO login credentials, you need to be one of the following types of users:
	- 1. Cisco customers qualified for this service with valid support agreements in place
	- 2. Cisco Partners with qualified agreements in place

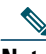

**Note** If you have forgotten the password, then tap the **Forgot Password?** link to go to Cisco.com to reset/retrieve your password.

- **Step 4** AirProvision checks whether your phone is connected to a Wi-Fi network via a universal AP.
	- **•** If yes, you will be prompted to login to the universal AP using admin credentials
	- **•** If not, go to Windows phone settings menu to connect to the SSID of the Universal AP, which has been enabled for Universal AP Admin Support (as described in [Preparing for](#page-9-0)  [Manual Priming, page 10\)](#page-9-0). For this, long-press the back button on the phone. This puts the AirProvision app in the background. Then, in System Settings, navigate to the Wi-Fi selection and join the universal AP's Wi-Fi network. If the Wi-Fi network (WLAN) is secured, you will be prompted for the pre-shared key or the credentials for connecting to it. Once you are connected, press the back button to return to the AirProvision app. Once the phone is connected to a Wi-Fi network via the universal AP as a wireless client, you will be prompted to login in to the AP.
- **Step 5** Log in to the universal AP using admin credentials. The default factory shipped User name is 'Cisco' and Password is 'Cisco', and are case sensitive.

Upon successfully logging into the universal AP via Cisco AirProvision, the AP's status LED blinks Green or Teal (depending on your AP series) for 15 seconds. For more information on the LED states, see [AP Status LED States, page 37.](#page-36-0)

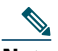

**Note** Admin credentials for autonomous mode APs is Level 15 privilege user credentials. Admin credentials for lightweight APs are as configured on the Wireless LAN Controller.

Depending on the configuration of the AP, the following scenarios are possible:

#### **a. Correctly configured AP-**

If the AP is already configured correctly based on the location of the smartphone, the **Configure** and **Audit** buttons will be disabled, the following details are displayed along with the message '*Universal AP is configured correctly*':

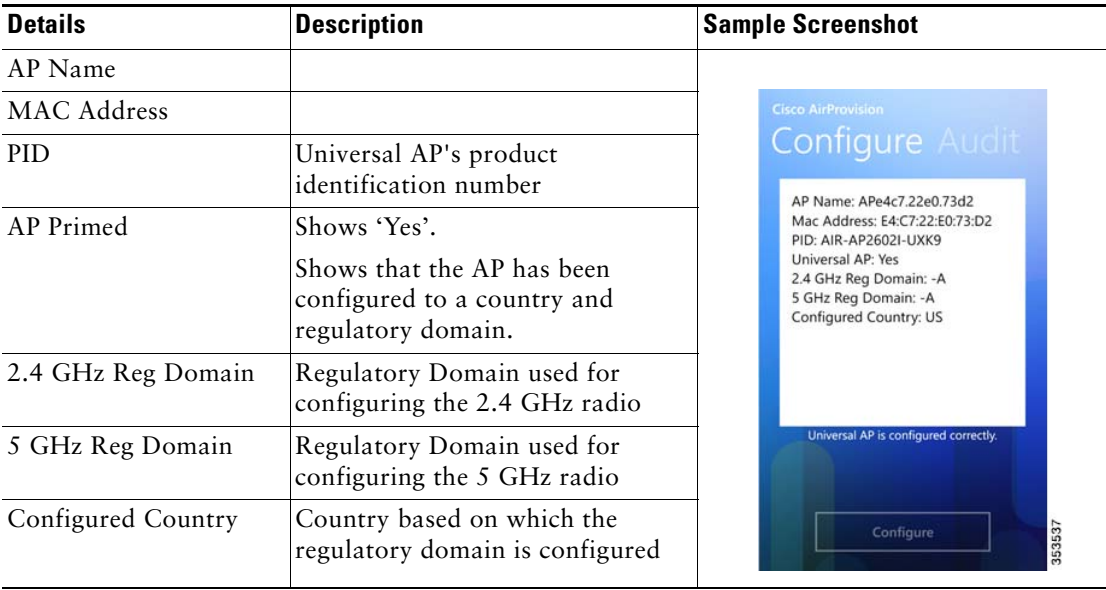

#### **b. Fresh out of the box AP-**

If the AP has not been configured before, then the following details are displayed. Tap **Configure** to configure (i.e. to prime) the AP.

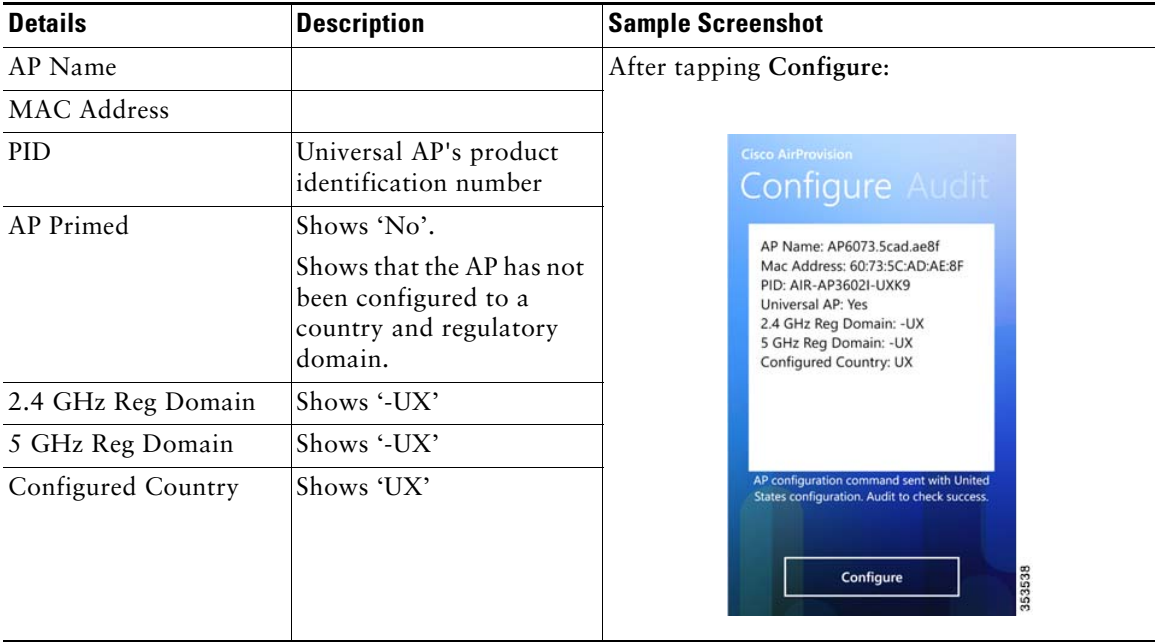

After the configuration command is sent to the AP, the AP will automatically reboot and come online. For a universal AP in the process of getting primed via Cisco AirProvision, its status LED blinks Blue or Amber depending on which AP series it is. For more information on the LED states, see [AP Status LED States, page 37.](#page-36-0)

Once the AP reboots and comes online, it is fully functional. To confirm that the AP is successfully primed, see [Checking whether the AP is Successfully Primed, page 35.](#page-34-0)

#### **c. AP previously configured to another country-**

If the AP was configured to another country, the **AP Primed** field shows 'Yes'. The last configured regulatory domain and country is displayed in the details. If the configuration continues to be correct, the **Configure** button will be disabled. You can tap **Audit** to double-check the configuration

If the configuration is wrong (i.e. mismatched), tap **Audit** to reconfigure the AP. The following is a sample screenshot taken after tapping **Audit**.

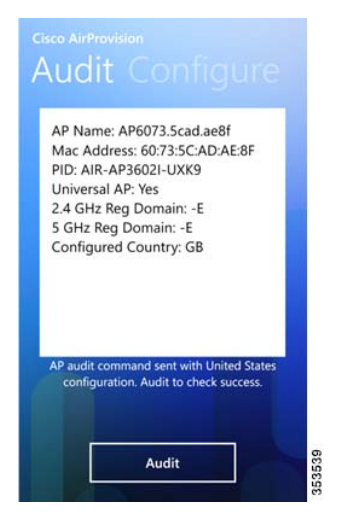

After the audit command is sent to the AP, the AP will automatically reboot and come online. For a universal AP in the process of getting primed via Cisco AirProvision, its status LED blinks Blue or Amber depending on which AP series it is. For more information on the LED states, see [AP Status LED States, page 37.](#page-36-0)

Once the AP reboots and comes online, it is fully functional. To confirm that the AP is successfully primed, see [Checking whether the AP is Successfully Primed, page 35.](#page-34-0)

# <span id="page-34-0"></span>**11 Checking whether the AP is Successfully Primed**

If a universal AP is primed to the wrong regulatory domain, its status LED chirps Red. For more information on the LED states, see [AP Status LED States, page 37.](#page-36-0)

If the AP is primed correctly based on the location of the smartphone, then:

- **•** In Cisco AirProvision, the **Configure** and **Audit** buttons will be disabled, and the following details are displayed along with the message '*Universal AP is configured correctly*':
	- **– AP Primed** shows 'Yes'
	- **– 2.4 GHz Reg Domain** and **5 GHz Reg Domain** show the regulatory domain used for configuring the 2.4 GHz radio. For example '- A', indicating the US.
	- **– Configured Country** shows the country based on which the regulatory domain is configured, for example 'US'.
- **•** For a Lightweight AP:
	- **–** On running the **show ap summary** command on the WLC, you see that the **Country** shows the country based on which the regulatory domain is configured, for example 'US'. The **Priming Status** shows 'Web App' if the priming was via Cisco AirProvision or shows 'NDP' if the priming was via Cisco NDP mechanism.
	- **–** In the WLC GUI go to **Wireless > Access Points > All APs**, and click the AP name to see the details.

In the **Advanced** tab, the **Country Code** shows the country based on which the regulatory domain is configured, for example 'US'. The **Universal Prime Status** shows 'Web App' if the priming was via Cisco AirProvision or shows 'NDP' if the priming was via Cisco NDP mechanism.

**•** For an autonomous mode AP, on running the **show controllers d0** command, you see that the **Carrier Set** shows the country and the regulatory domain configured, for example 'Americas (US) (-A)'. This information can be seen via the AP GUI also.

# <span id="page-35-0"></span>**12 Resetting or Unpriming the AP**

Resetting an AP to its default factory-shipped configuration, resets the regulatory domain of the AP back to '-UX'. This means, when you reset a primed universal AP, via either software or hardware methods, the AP becomes unprimed.

You can unprime and reset a primed universal AP in the following ways:

- **•** Via WLC software
	- **–** In the WLC GUI choose **Wireless > Access Points > All APs**, click the AP name, and then click **Clear All Config**.
	- **–** On the controller CLI enter the **clear ap config** <*Cisco-AP-name>* command.
- **•** Via AP hardware Press and hold the Mode/Reset button (for about 2 to 3 seconds) until the status LED changes to Amber. Then release the button.
- **•** Via Autonomous AP's software
	- **–** In the AP's GUI, go to the Summary Status page. Click **Software** and the System Software screen appears. Click **Reset to Defaults**.
	- **–** In the AP CLI, starting in privileged EXEC mode:
		- **a.** Enter **erase nvram**
		- **b.** Enter **write default-config**.
		- **c.** Enter **Y** when the following CLI message is displayed: Erasing the nvram filesystem will remove all configuration files! Continue? [confirm].
		- **d.** Enter **reload** when the following CLI message is displayed. This command reloads the operating system: Erase of nvram: complete.
		- **e.** Enter **Y** when the following CLI message is displayed: Proceed with reload? [confirm].

# <span id="page-36-0"></span>**13 AP Status LED States**

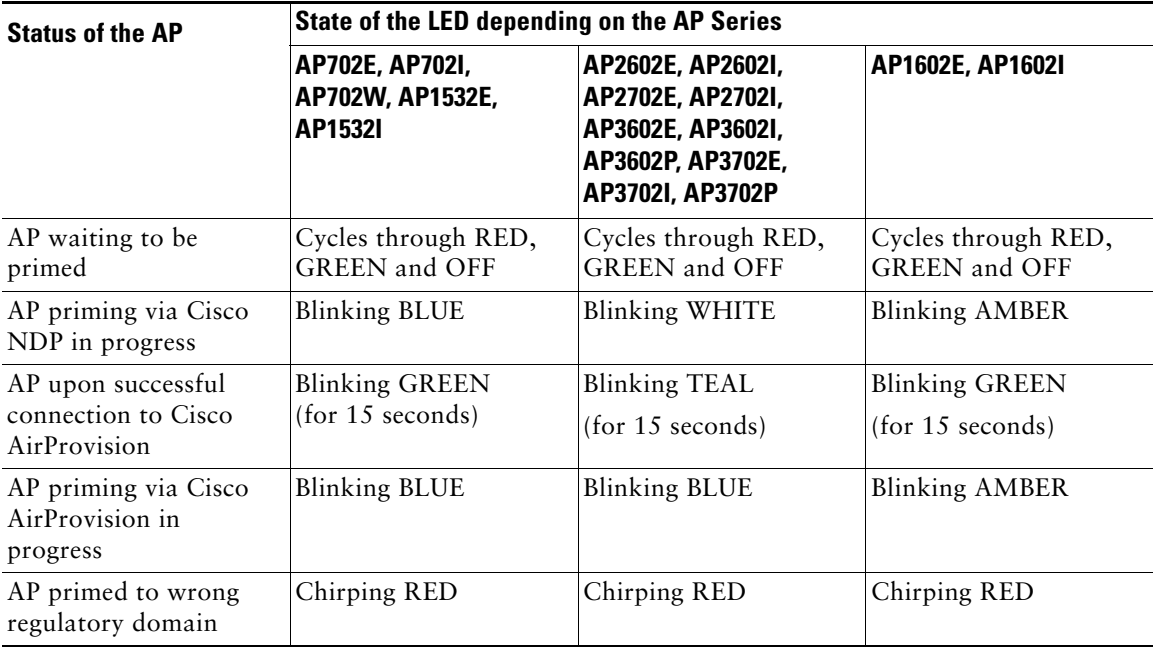

### <span id="page-37-0"></span>**14 Supported Cisco Aironet Series Universal Access Points**

Cisco Aironet series universal access points have the following model number format:

**AIR-(***AP series number***)(I** *or* **E)-UXK9**

The '-UX' in the model number denotes that the AP is a universal access point.

Cisco Aironet access point series which offer universal access point models are listed in the following table :

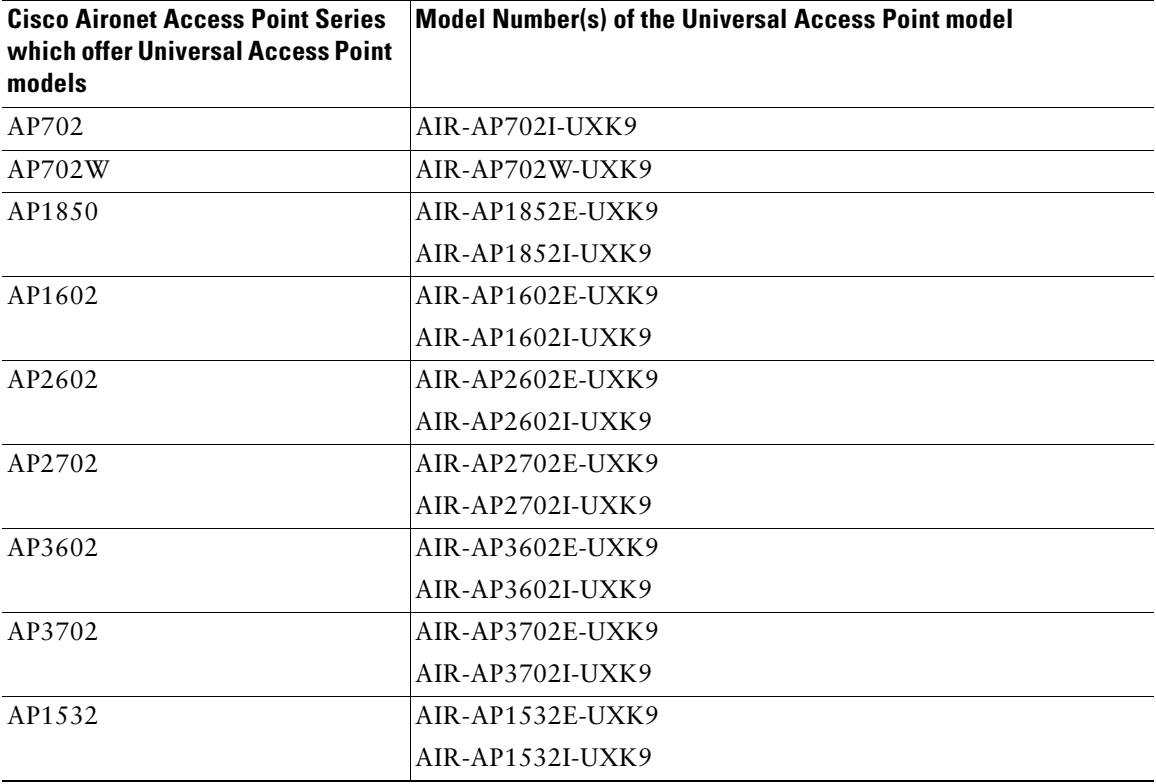

# <span id="page-38-0"></span>**15 FAQs**

### **Which Cisco Aironet Series access points have Universal Access Point models?**

See [Supported Cisco Aironet Series Universal Access Points, page 38.](#page-37-0)

### **Which countries support the use of Universal APs?**

Cisco Universal Access Points are supported in all countries where Cisco Wireless LAN Controllers are supported. Currently, the only exception is Israel.

However, to use a AP in a particular country it must be approved for use in that country by that country's regulatory authorities. Confirm that the universal AP model you intended to procure is authorized for the planned country of deployment before ordering. See the following URL for the list of universal access point models along with the countries that have approved their deployment:

[http://www.cisco.com/c/en/us/products/collateral/wireless/access-points/product\\_data\\_sheet0900aecd](http://www.cisco.com/c/en/us/products/collateral/wireless/access-points/product_data_sheet0900aecd80537b6a.html#UniversalAP) 80537b6a.html#UniversalAP

#### **I have Cisco 5760 Wireless LAN Controllers and Converged Access wireless on my IOS-XE switches. Do they support Universal APs?**

Universal access points are supported starting from IOS XE 03.07.00E release.

### **Will Universal APs work with pre-8.0.110.0 Wireless LAN Controller Software and pre-15.3(3)JA1 Autonomous AP software?**

No. Support for universal access points is available starting from 8.0.110.0 Wireless LAN Controller Software and 15.3(3)JA1 Autonomous AP software.

### **Why can't I just set or change the regulatory domain of an AP via the CLI or GUI?**

International radio and telecommunication regulations and compliance restrictions do not allow for such a procedure.

#### **Once the regulatory domain of a Universal AP is set with Cisco AirProvision, can it be changed if the AP is reinstalled in a different country?**

Yes! If your AP was previously primed at another country, then for reinstalling at a new country you need to first reset the AP as described in [Resetting or Unpriming the AP, page 36](#page-35-0), and then continue with the [Overall Workflow for Priming a Universal AP, page 8](#page-7-0).

#### **Is there a personal computer, tablet computer, laptop, or web-based version of the Cisco AirProvision mobile application?**

No. Cisco AirProvision can be downloaded to and used only on smartphones. See [Smart Phone](#page-5-0)  [Requirements, page 6](#page-5-0).

#### **Why can't a Universal AP set its location using Cisco NDP neighbor messages of my fixed-domain APs?**

Only Cisco NDP messages from manually primed universal access points contain the geographical location information that is in compliance with international radio and telecommunication regulations and restrictions. Hence, only these neighbor messages are used for automatic priming.

# <span id="page-40-0"></span>**16 Related References**

- **•** Universal AP Regulatory Domain Deployment Guide: http://www.cisco.com/c/en/us/td/docs/wireless/controller/technotes/8-0/AP\_Regulatory\_Domain DG/b\_universal\_AP\_regulatory\_domain\_DG.html
- **•** Cisco Wireless LAN Controller Configuration Guide, Release 8.0: [http://www.cisco.com/c/en/us/td/docs/wireless/controller/8-0/configuration-guide/b\\_cg80.html](http://www.cisco.com/c/en/us/td/docs/wireless/controller/8-0/configuration-guide/b_cg80.html)
- **•** Cisco IOS Configuration Guide for Autonomous Aironet Access Points Cisco IOS Release  $15.3(3)$  JAB:

[http://www.cisco.com/c/en/us/td/docs/wireless/access\\_point/15-3-3/configuration/guide/cg15-3-3.](http://www.cisco.com/c/en/us/td/docs/wireless/access_point/15-3-3/configuration/guide/cg15-3-3.html) html

**•** Wireless LAN Compliance Status for Universal Access Points

[http://www.cisco.com/c/en/us/products/collateral/wireless/access-points/product\\_data\\_sheet0900](http://www.cisco.com/c/en/us/products/collateral/wireless/access-points/product_data_sheet0900aecd80537b6a.html#UniversalAP) aecd80537b6a.html#UniversalAP

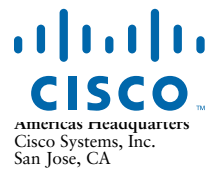

**Asia Pacific Headquarters** Cisco Systems (USA) Pte. Ltd. Singapore

**Europe Headquarters** Cisco Systems International BV Amsterdam, The Netherlands

Cisco has more than 200 offices worldwide. Addresses, phone numbers, and fax numbers are listed on the Cisco Website at **www.cisco.com/go/offices**.

Cisco and the Cisco logo are trademarks or registered trademarks of Cisco and/or its affiliates in the U.S. and other countries. To view a list of Cisco trademarks, go to this URL[: www.cisco.com/go/trademarks](http://www.cisco.com/go/trademarks). Third-party trademarks mentioned are the property of their respective owners.<br>The use of the word partner does not imply a partnership relationship between Cis

© 2014 Cisco Systems, Inc. All rights reserved.